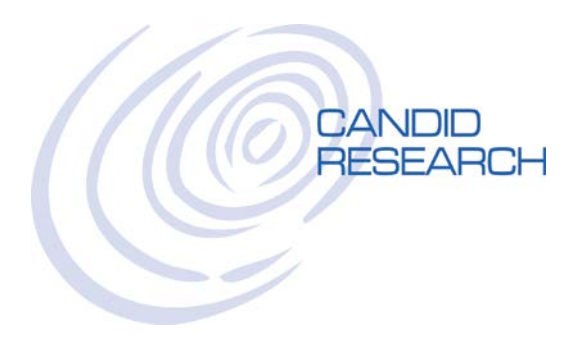

# USER'S GUIDE: PROCESSING REPORTS

## **REVIEWING COMPLETED REPORTS**

Once you've logged in, hover over the word **REPORTS** on the top navigation bar and click on **COMPLETED REPORTS**. Now all your completed orders will appear. Select the report you wish to review. You can sort by clicking on any of the headers.

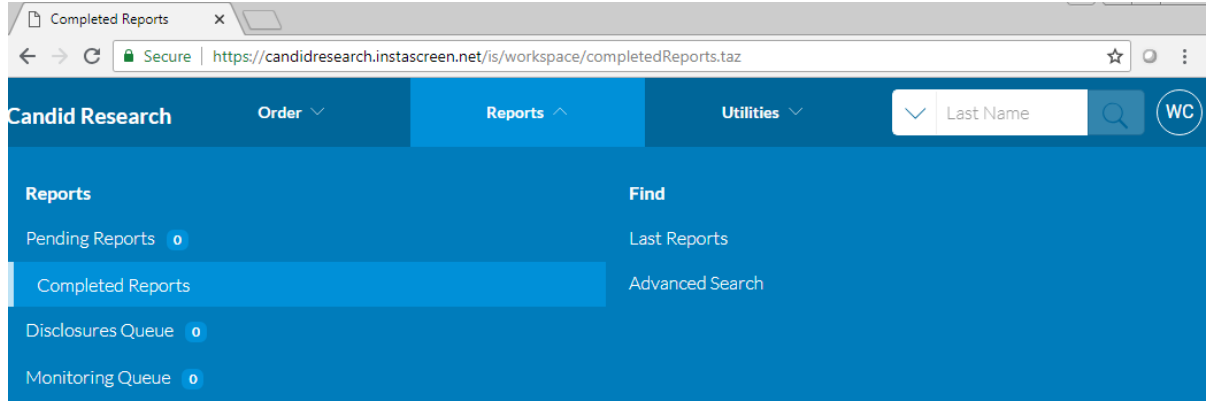

#### **Completed Reports**

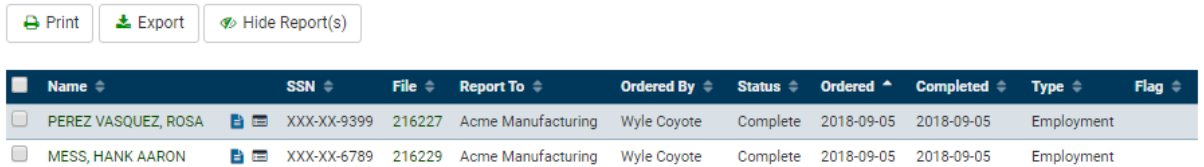

You can also search for a specific report in the SEARCH box on the top of the screen. You can search by LAST NAME, FILE NUMBER, SSN, and last four digits of SSN.

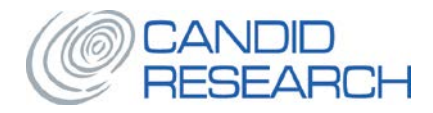

# **REPORT RESULTS**

From the upper left corner, you can select:

- 1. VIEW: This enables you to see your report.
- 2. PRINT: From here, you can also save as .pdf.
- 3. ADD TO ORDER: This is where you can add additional searches to your order.

From the upper right corner, you can select:

- 1. REQUEST HELP: An email dialog box will pop-up and you can send us a question.
- 2. NEW ORDER: You can start a new order for this applicant or another applicant.

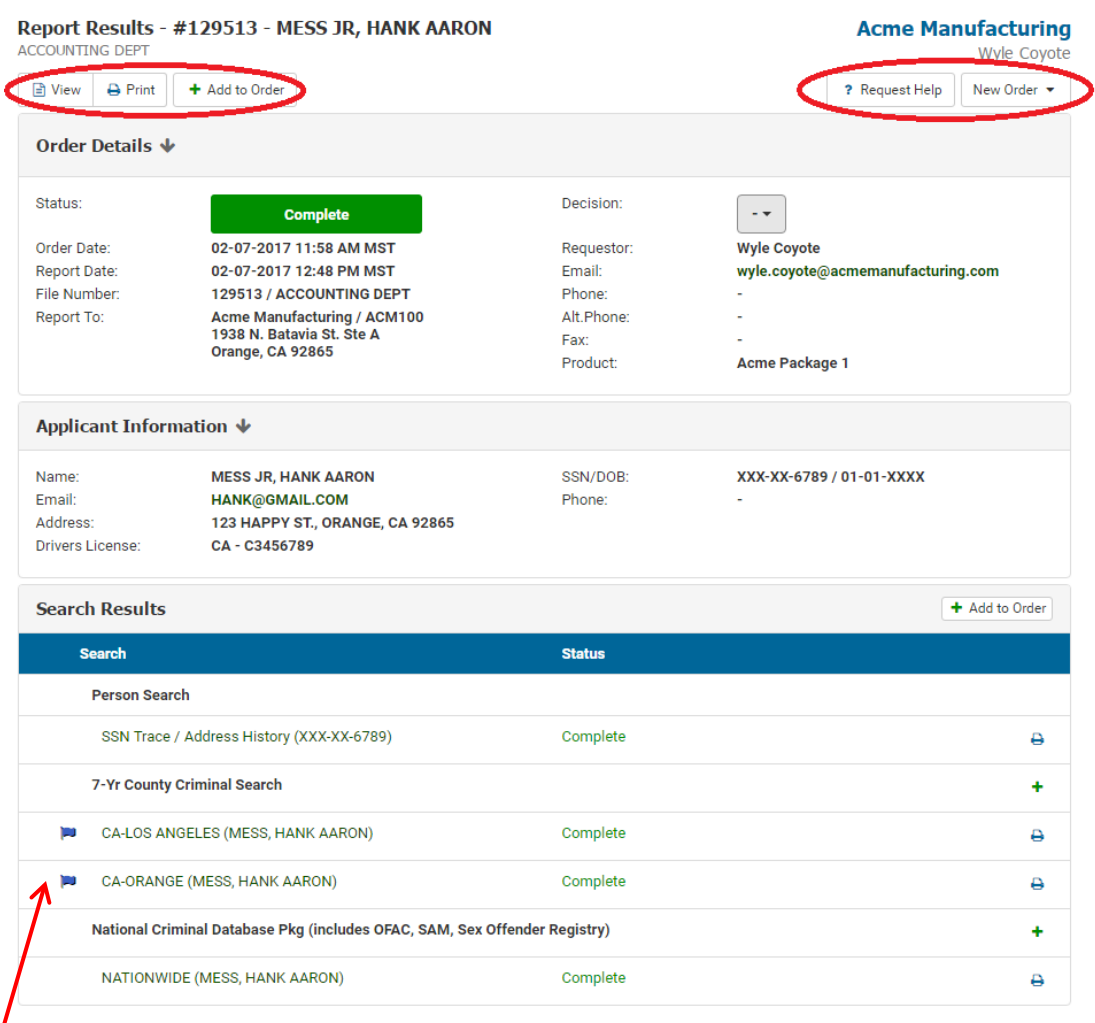

**FLAGS:** From time to time, you will notice blue flags on some of your report. These flags indicate that the report is not clear. This is our way of letting you know that there are records or notes on this report for you to review.

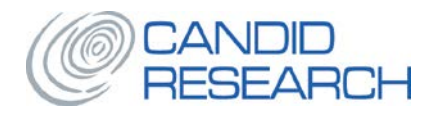

# **ADVERSE ACTION**

Our system gives you two options for handling adverse action:

#### **OPTION 1 - Manual Disclosures and Forms:**

Under the DISCLOSURES AND FORMS section of REPORT RESULTS, you can select the forms you need to print and deliver these forms to your applicant directly .

- 
- 
- 
- 

Options: Description:

1. Adverse Action Notice **An action 1. An offer of employment will not be made** 2. Adverse Action Notice – Rescind Offer Your offer of employment is being rescinded 3. Consumer Copy The Consumer Copy In case it was not selected when order was placed 4. Pre-adverse Action – Full Disclosure Normally issued before taking adverse action

You can choose to either View and Print or Email these forms and send to your applicant. These forms will automatically include a copy of the report.

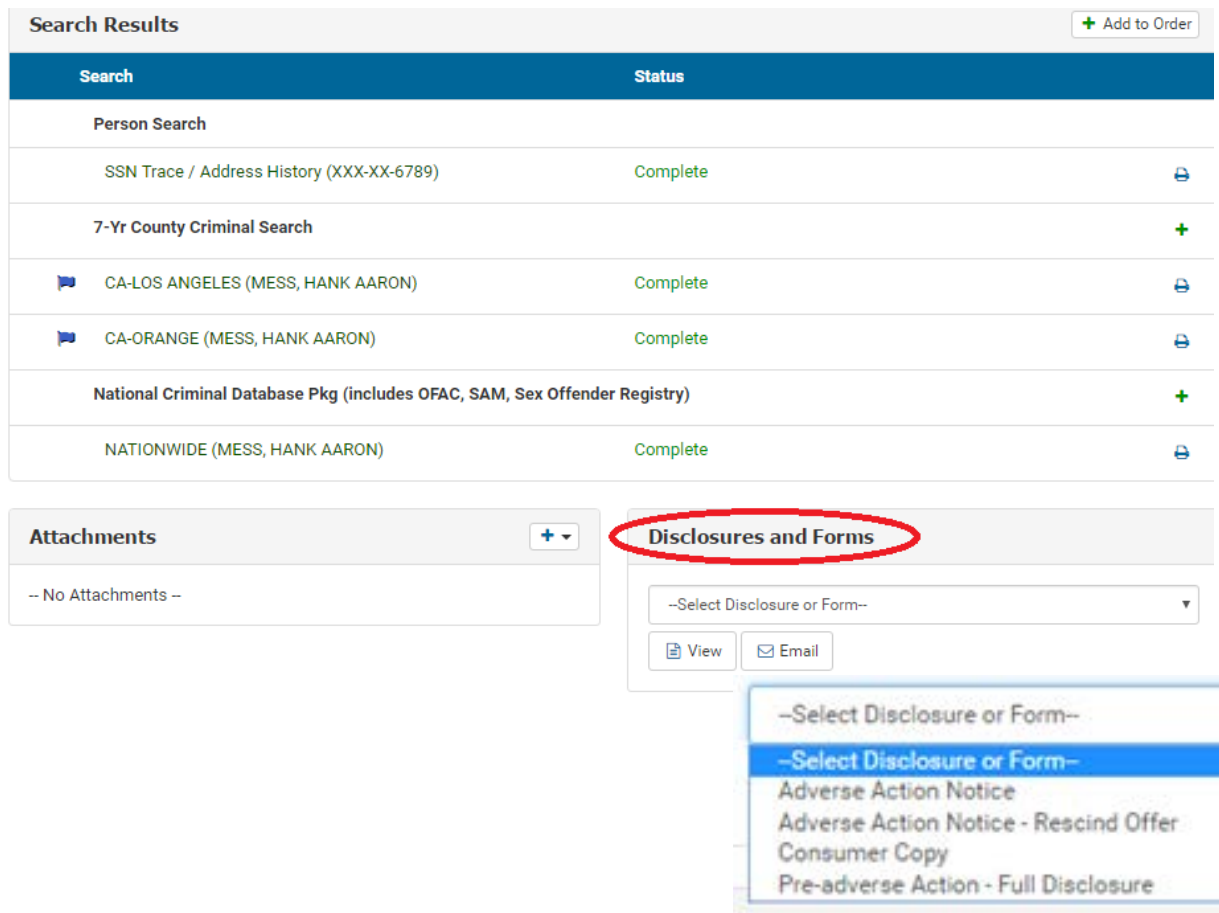

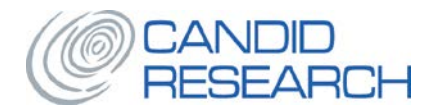

### **OPTION 2 – Decision Indicator**

In the DECISION section of REPORT RESULTS, you can indicate your hiring decisions. Certain decisions will trigger our queue for adverse action notices. We ensure the notices in our queue are date/time stamped, and processed in a timely basis.

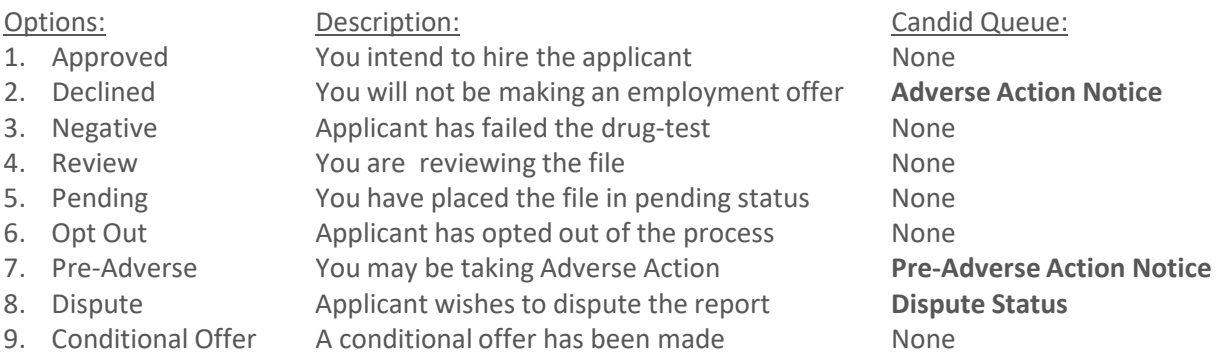

### **TO ENSURE COMPLIANCE WITH ADVERSE ACTION LAWS, PLEASE ENSURE YOU ARE INDICATING THE CORRECT DECISION ON THIS SCREEN, PARTICULARLY "DECLINE", "PRE-ADVERSE", AND "DISPUTE"**

### **\*\*WHEN TAKING ADVERSE ACTION, INDUSTRY BEST PRACTICES RECOMMENDATION IS TO SELECT PRE-ADVERSE AND WAIT 5-7 DAYS TO ALLOW APPLICANT TIME TO DISPUTE, BEFORE TAKING ADVERSE ACTION.**

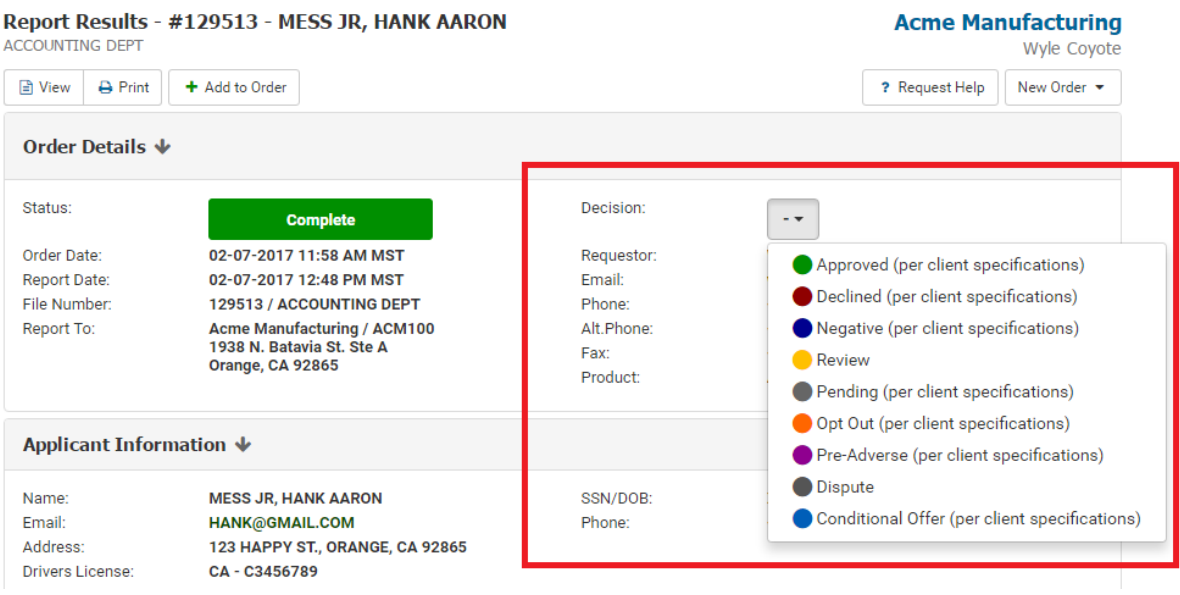

Please let us know if you have any questions.

Thank you! **Candid Research, Inc.**